# 文部科学省電子入札システム 次期システム用追加設定手順書

令和6年4月

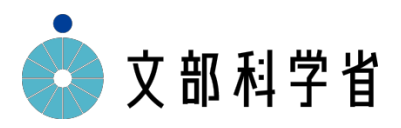

# 目次

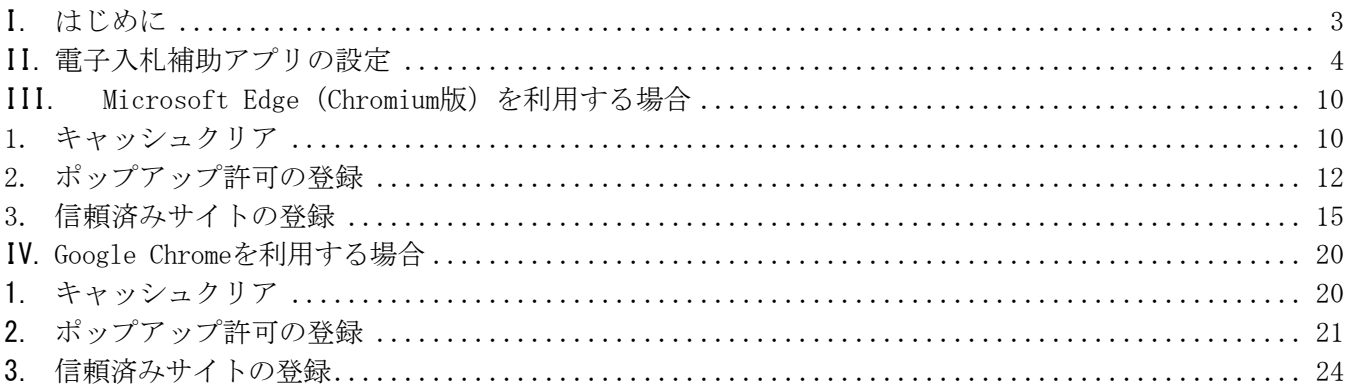

#### I. はじめに

<span id="page-2-0"></span>本書は、Microsoft Edge(Cromium版)またはGoogle Chromeで文部科学省電子入札システ ムを使用するために必要な設定について説明します。

本手順書は令和6年3月15日まで稼働していた旧文部科学省電子入 札システム(以降、旧システムと記載)を利用していた方向けの追 加手順です。

追加手順を実施いただくことで新システムがご利用いただける状 態となります。

#### 旧システムを利用されていなかった端末においては、「入札参加 者端末用設定手順書」を参照し、設定を行ってください。 https://portal.ebid03.mext.go.jp/top/setting/files/setting.pdf

※旧システムと同様にMicrosoft社のサポート終了に伴い、

Windows7・Windows8.1は推奨環境外となります。

※設定は、お使いになるブラウザのみ実施ください。

※Microsoft Edge (Chromium 版) と Google Chrome は頻繁にアップデートされるため、 本書に掲載している画面イメージが変更されている場合があります。

II. 電子入札補助アプリの設定

電子入札補助アプリの許可URLリストに新システムのURLを設定します。

<span id="page-3-0"></span>設定するURLは以下のとおりです。

https://www.ebid03.mext.go.jp

1) スタートメニューから電子入札補助アプリを起動します。 ※すでに起動している場合は、タスクトレイに電子入札補助アプリのアイコンが表示され ていますので、そのまま手順2)を実施してください。

【Windows10の場合】

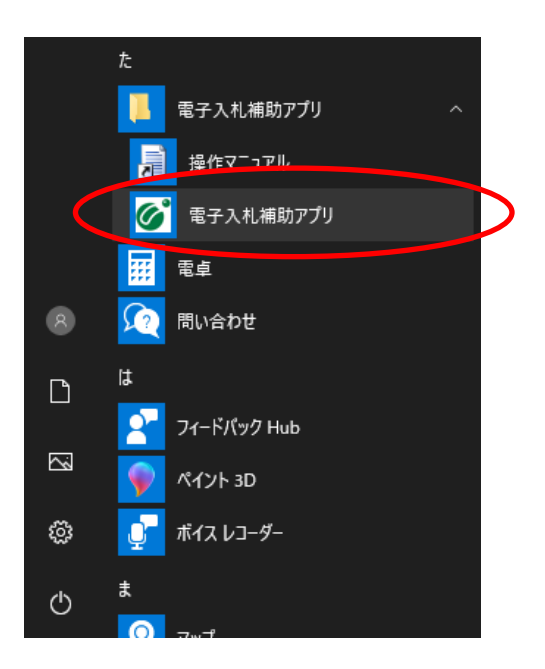

【Windows11の場合】

Windows11の場合はスタートメニューの「すべてのアプリ」の中から電子入札システム を起動します。

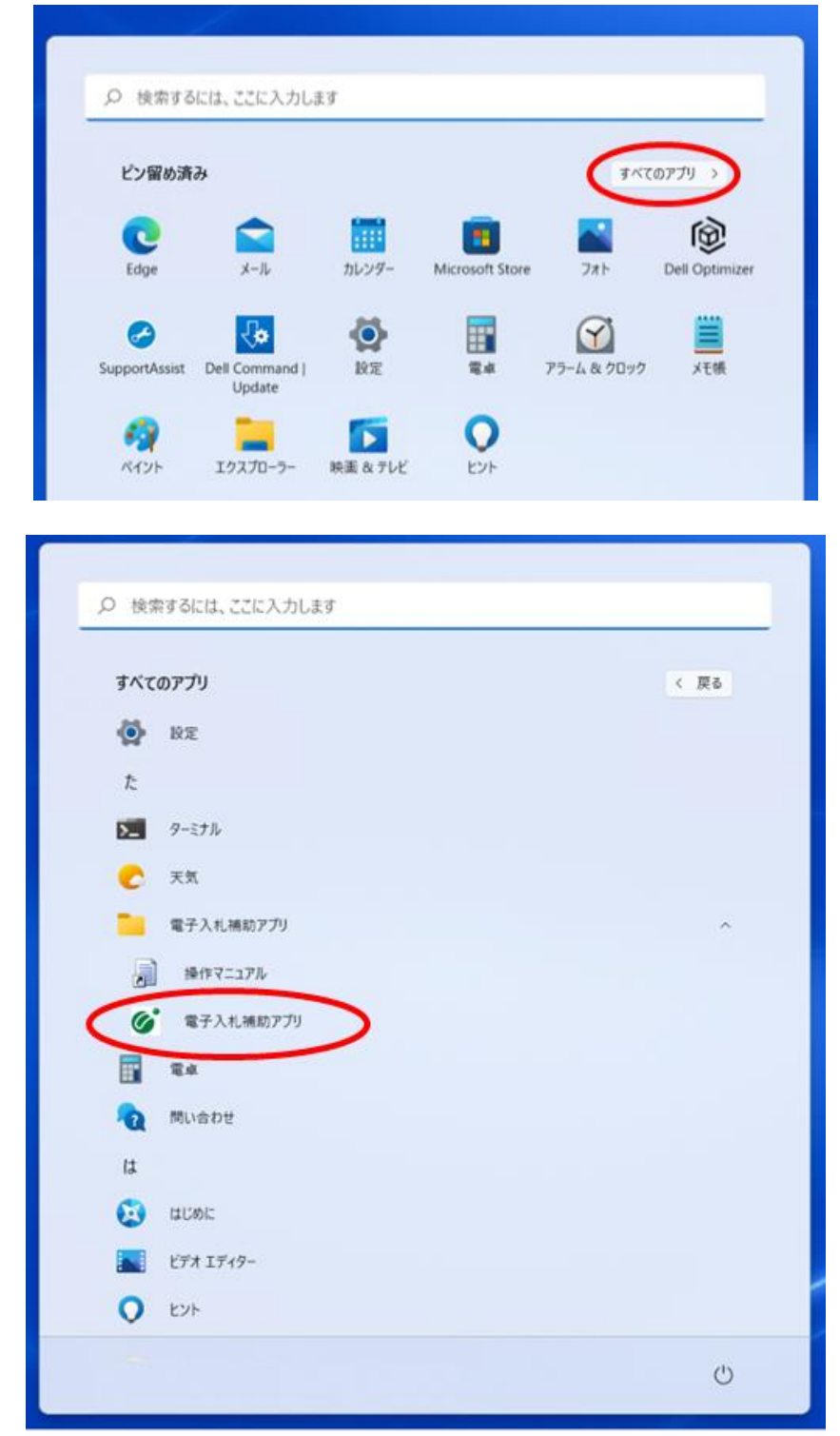

)タスクトレイの電子入札補助アプリを選択し、右クリックでメニューを開きます。

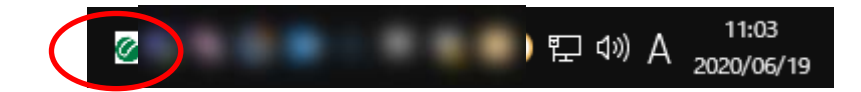

)「許可URLリスト登録」をクリックします。

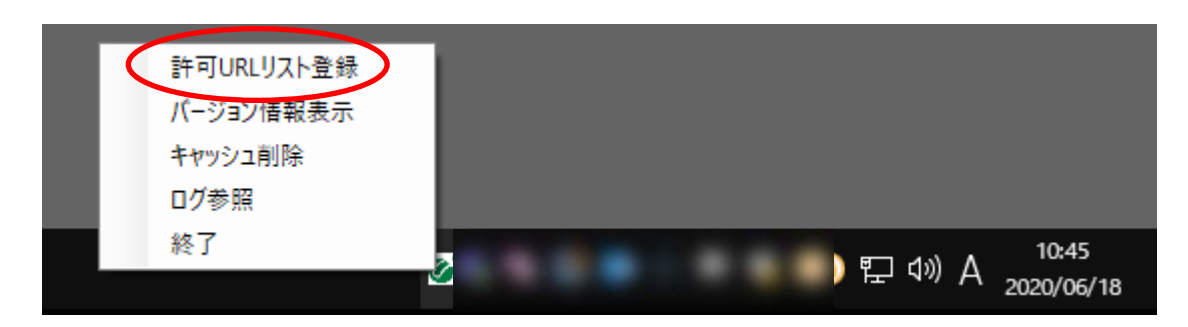

)「許可URLリスト登録」の画面が表示されます。

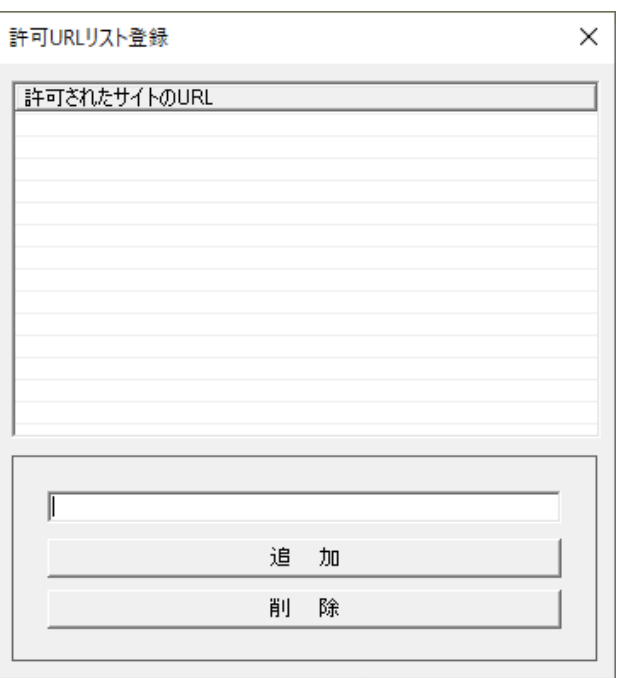

### 5) 以下のURLをコピーし、入力欄に貼り付けてください。 URLの末尾に「/」は付けないでください。「/」を付けると正常に動作しません。

https://www.ebid03.mext.go.jp

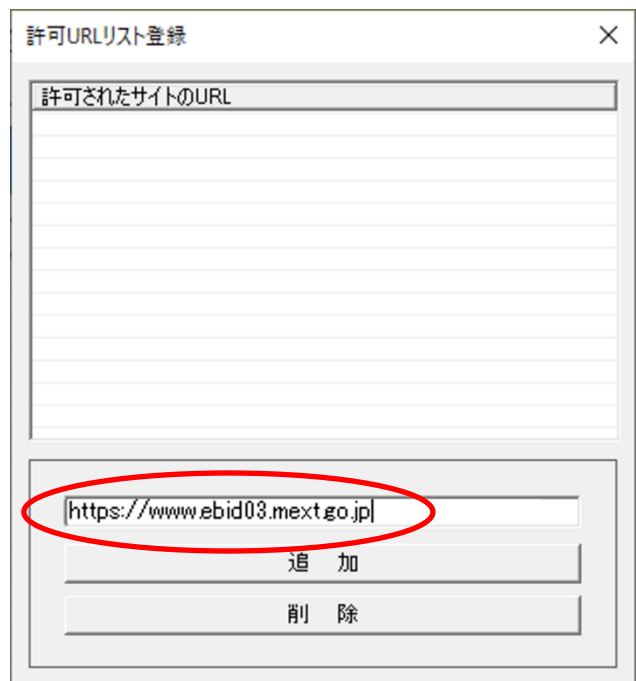

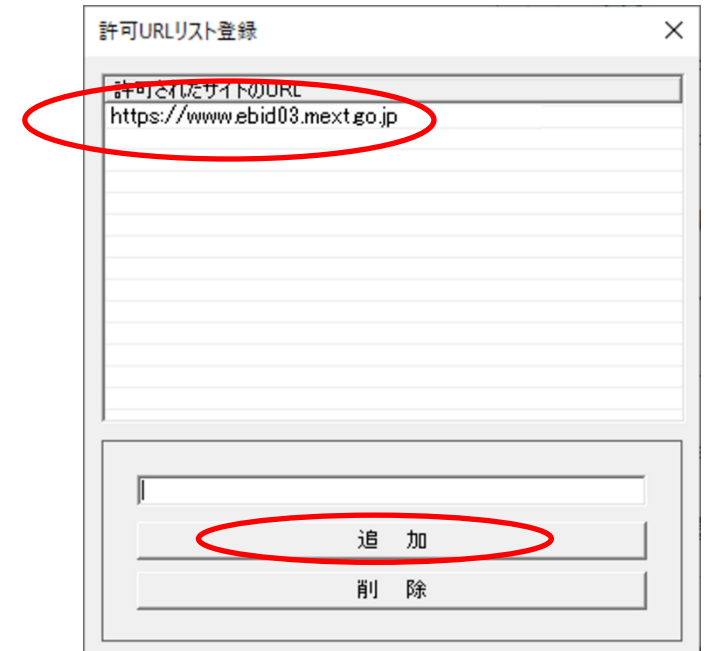

)「追加」ボタンをクリックし、上部の「許可されたサイトのURL」に上記URLが 追加されることを確認します。

)「×」をクリックしてください。

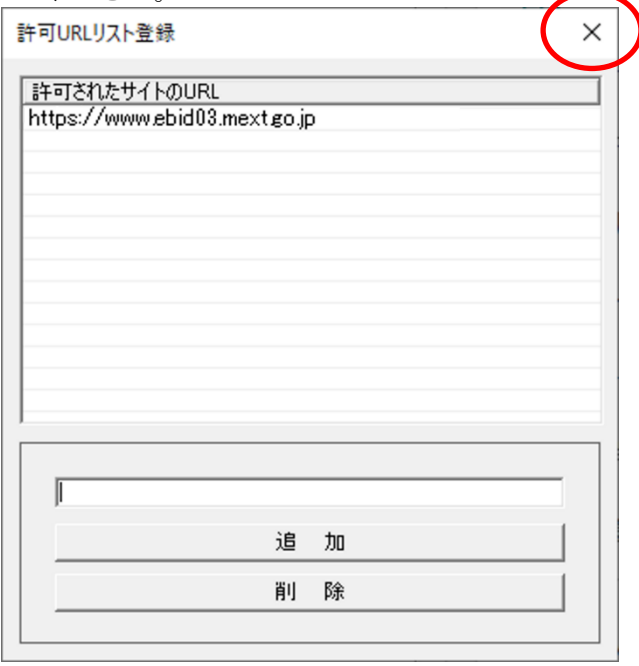

)「はい」ボタンをクリックして設定を保存してください。

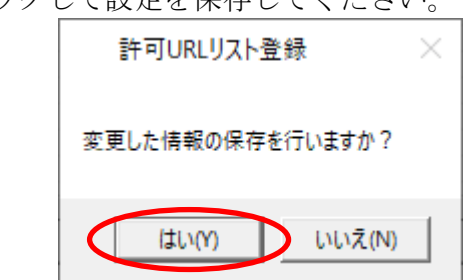

)「OK」ボタンをクリックしてください。

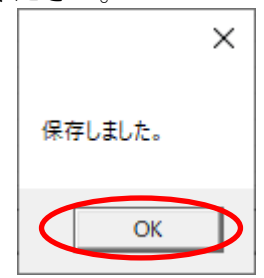

- III. Microsoft Edge(Chromium版)を利用する場合 以下の 1~3 の設定について追加設定を実施してください。
- <span id="page-9-0"></span>1. キャッシュクリア

初回利用時には必ず実施してください。

<span id="page-9-1"></span>また、電子入札システムの操作で不具合が発生した場合、再度本操作を行うことで事象が改善 されることがあります。

1) Microsoft Edge (Chromium版) を開き、「…」をクリックして表示されたメニューから「設定」 を開きます。

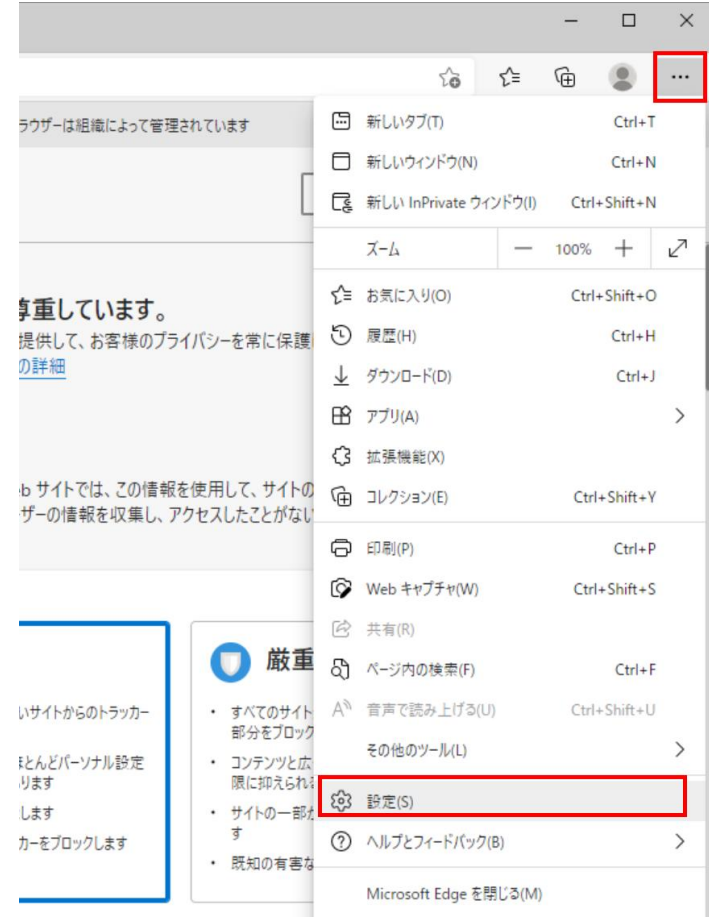

2)左側のメニューにある「プライバシー、検索、サービス」をクリックし、表示された画面の「閲 覧データをクリア」にある「クリアするデータを選択」ボタンをクリックします。

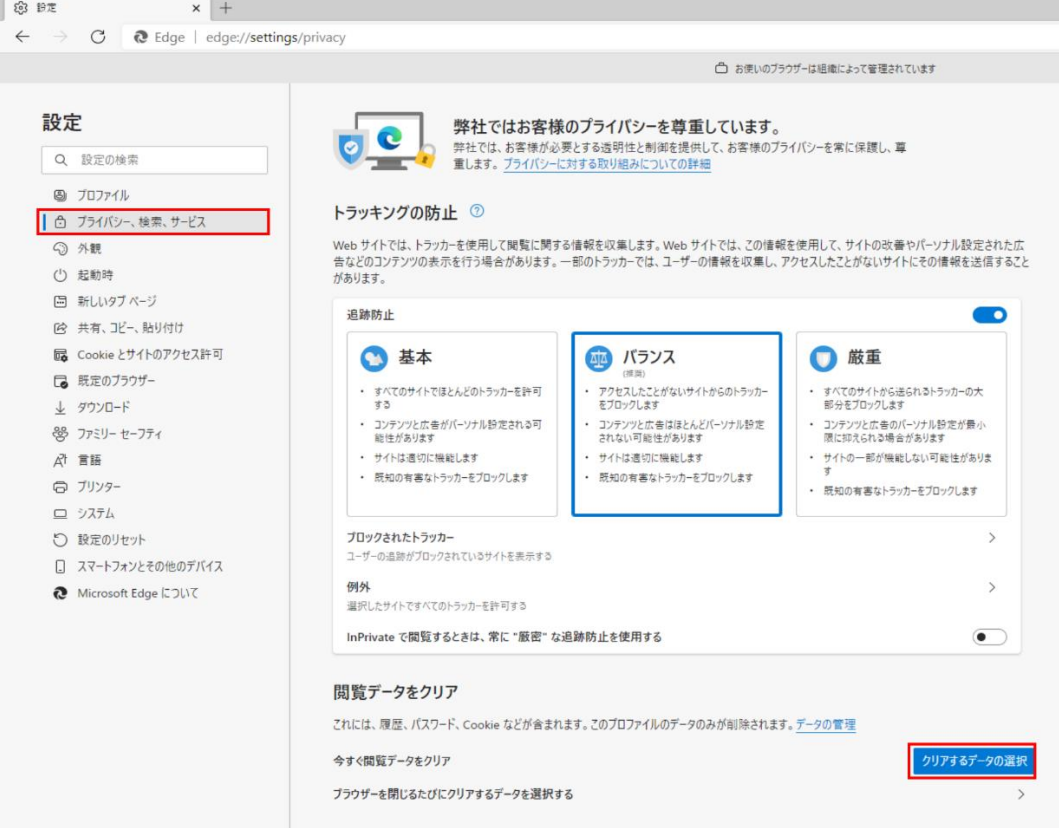

3)「Cookie およびその他のサイトデータ」と「キャッシュされた画像とファイル」のチェックボ ックスをチェックしてから、「今すぐクリア」ボタンをクリックします。

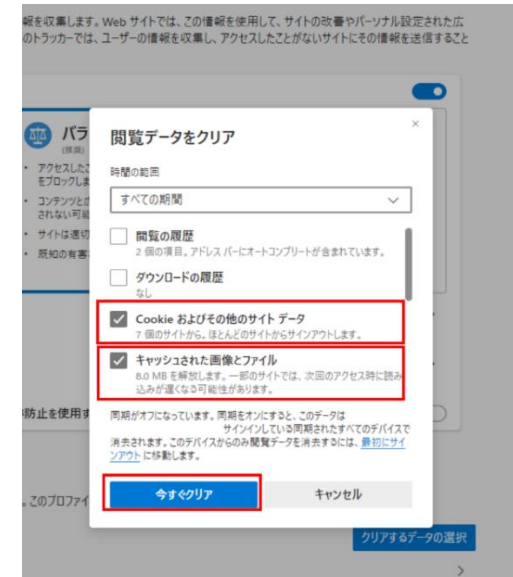

## 2. ポップアップ許可の登録

ポップアップの許可リストに新システムのURLを設定します。 設定するURLは以下のとおりです。

<span id="page-11-0"></span>[\*.]ebid03.mext.go.jp

1) Microsoft Edge (Chromium版) を開き、「…」をクリックして表示されたメニューから「設定」 を開きます。

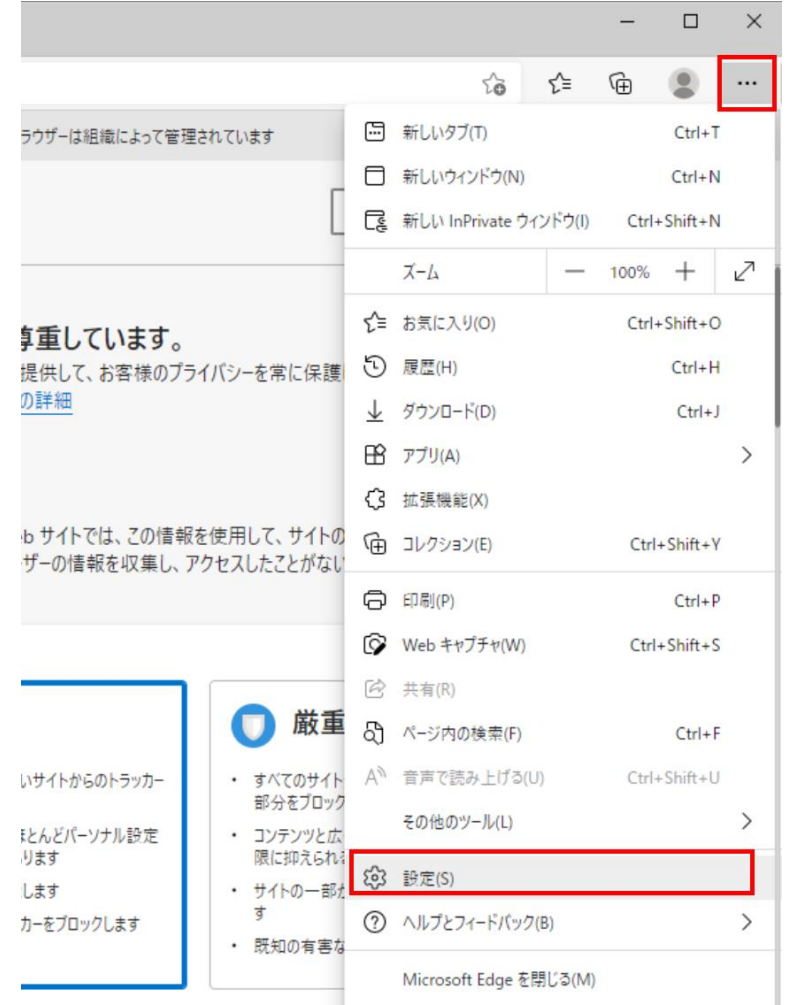

2)画面左側のメニューの「Cookie とサイトのアクセス許可」をクリックして、表示された画面の 「ポップアップとリダイレクト」をクリックします。

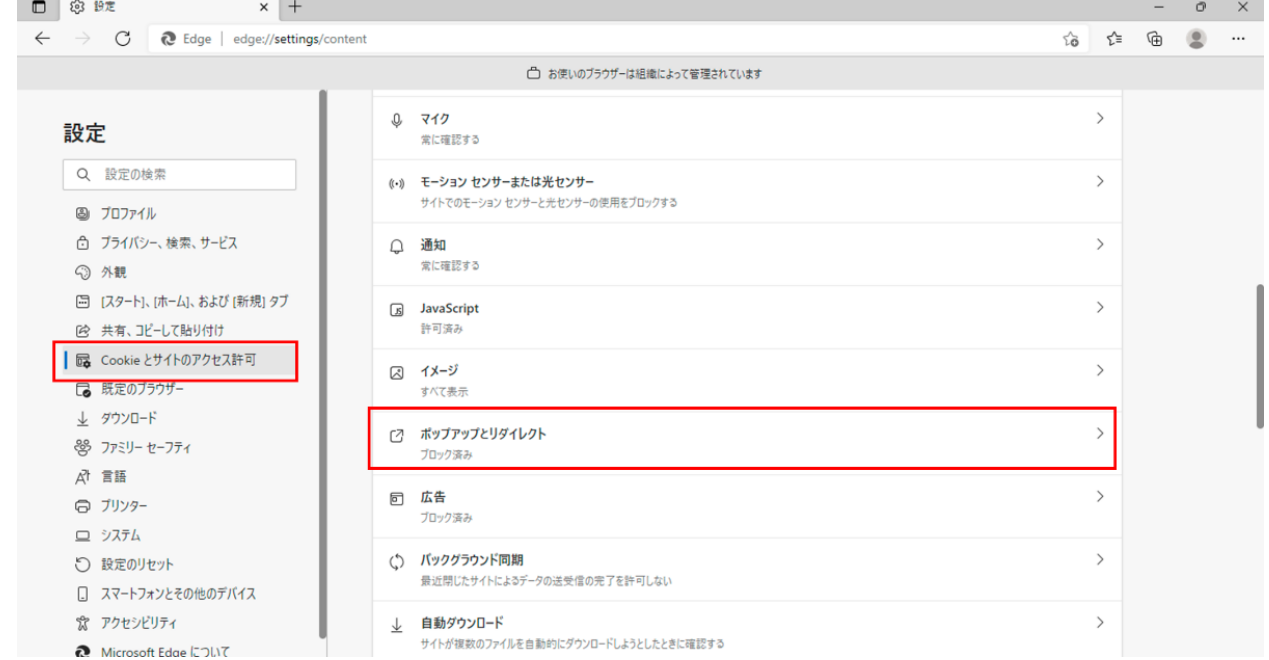

#### 3)「許可」欄の右にある「追加」をクリックします。

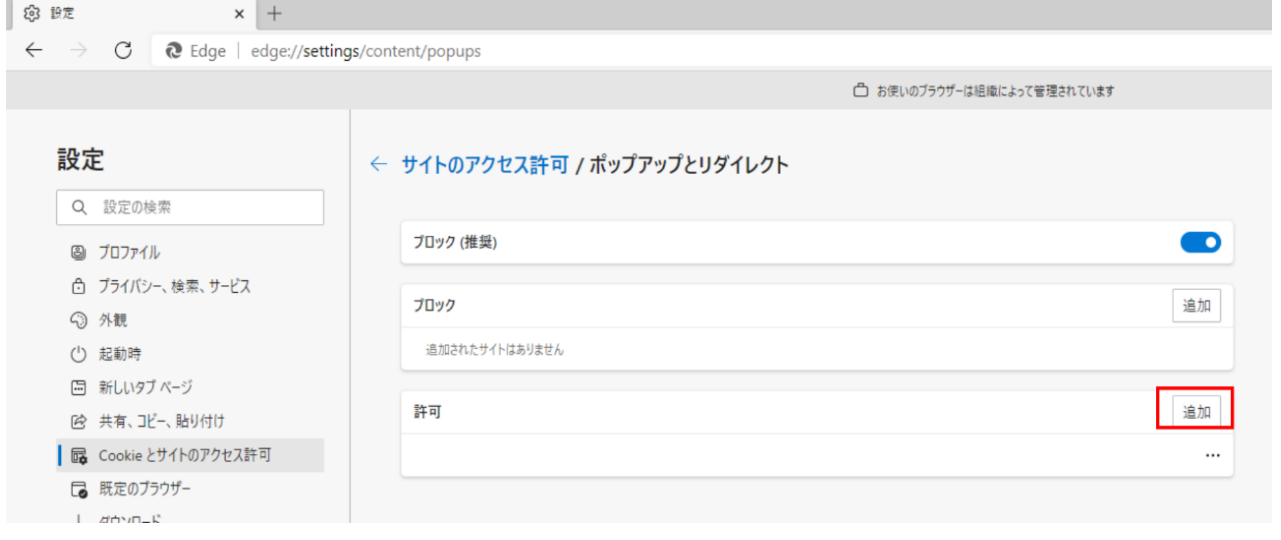

4)「サイトの追加」の設定画面で文部科学省電子入札システムのURLを入力し、「追加」ボタンを クリックします。 以下のURLをコピーし、入力欄に貼り付けてください。

[\*.]ebid03.mext.go.jp

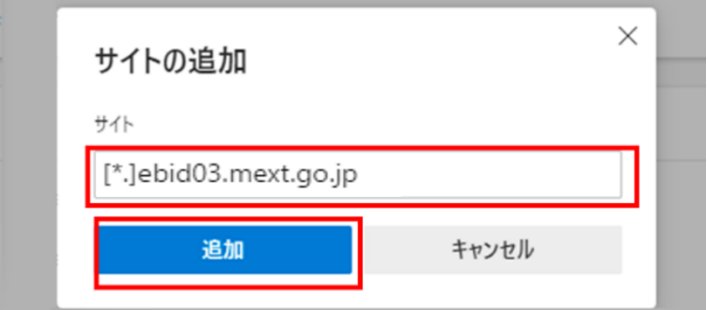

5)入力したURL が「許可」欄に追加されていることを確認します。

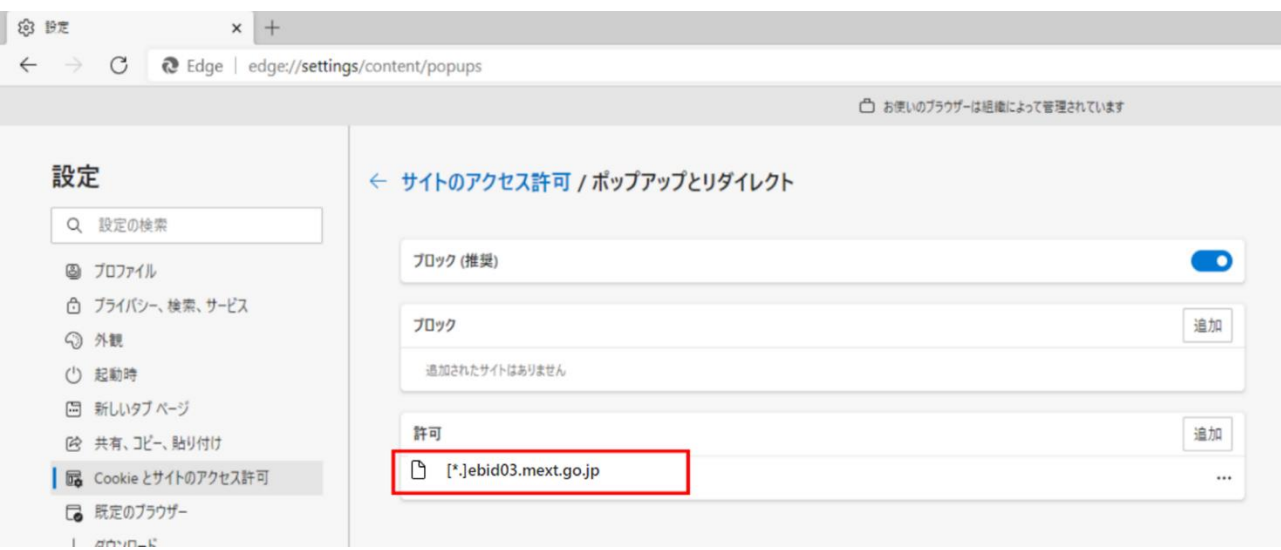

#### 3. 信頼済みサイトの登録

<span id="page-14-0"></span>信頼済みサイトへ文部科学省電子入札システムの以下のURLを登録します。

https://portal.ebid03.mext.go.jp [https://www.ebid03.mext.go.jp](https://www.ebid03.mext.go.jp/)

1)コントロールパネルを開きます。

【Windows10の場合】

スタートボタンをクリックし、「Windowsシステムツール」の中の「コントロールパネル」をクリ ックします。

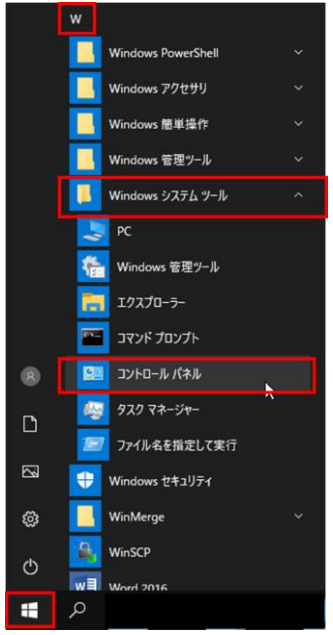

【Windows11の場合】

虫眼鏡のマークをクリックし、入力欄に「コントロールパネル」と入力します。「最も一致する 検索結果」の中の「コントロールパネル」をクリックします。

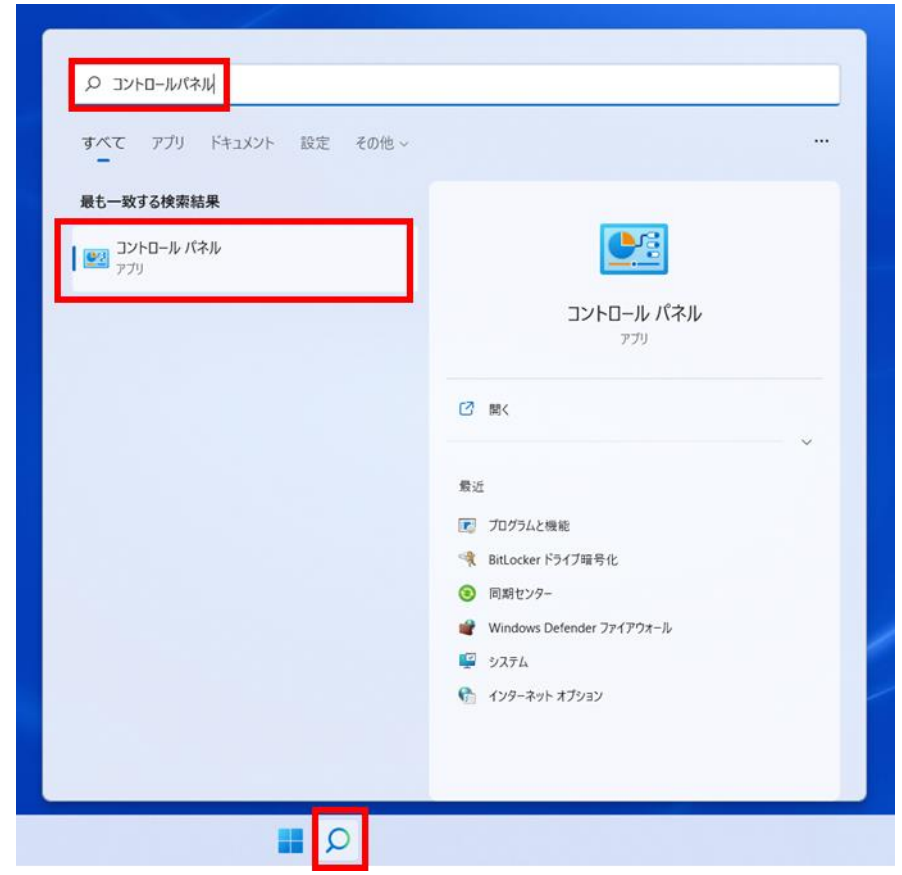

2)表示方法が「カテゴリ」であることを確認し、「ネットワークとインターネット」をクリックし ます。

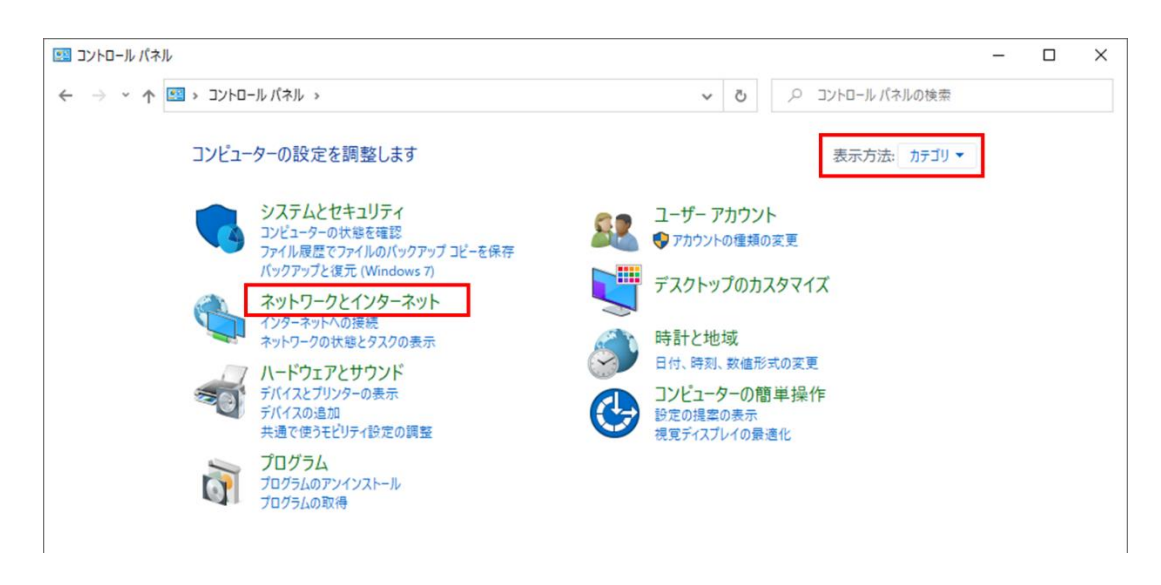

3)「インターネットオプション」をクリックします。

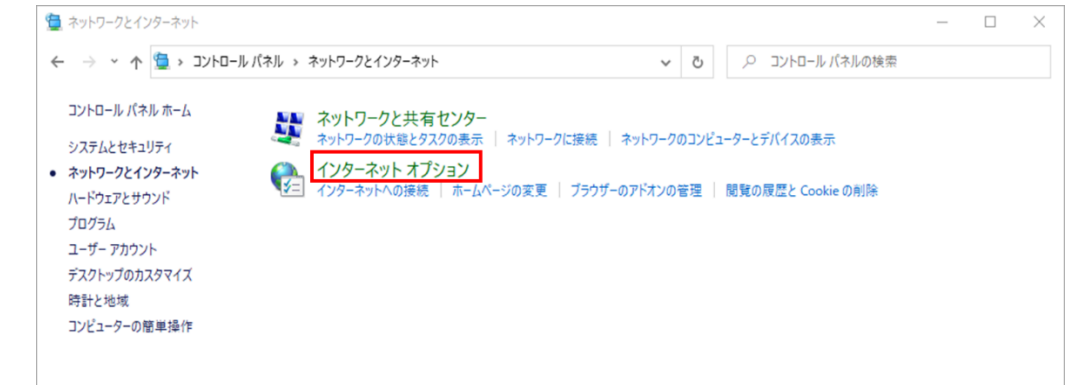

4)「セキュリティ」タブを開き、「信頼済みサイト」を選択し、「サイト」ボタンをクリックします。← インターネットのプロパティ  $\overline{?}$   $\times$ 

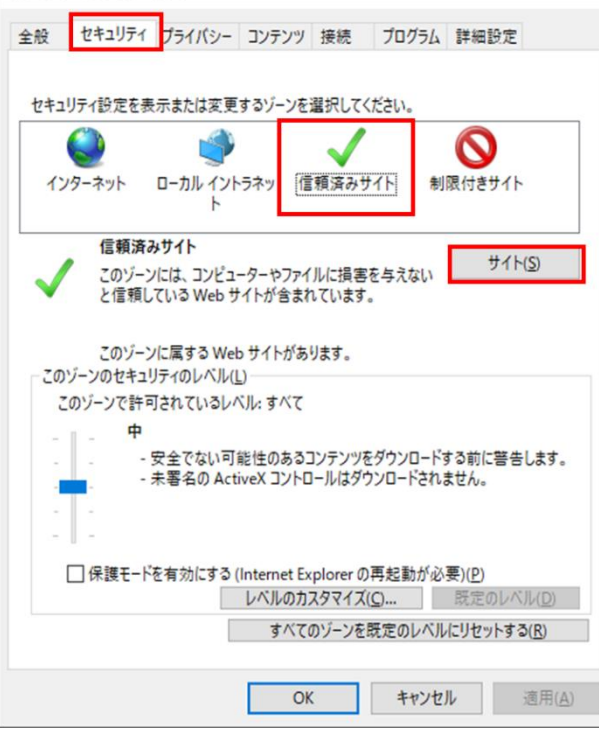

5) 以下のURLを入力し、「追加」ボタンをクリックします。 以下のURLをコピーし、入力欄に貼り付けてください。

> https://portal.ebid03.mext.go.jp [https://www.ebid03.mext.go.jp](https://www.ebid03.mext.go.jp/)

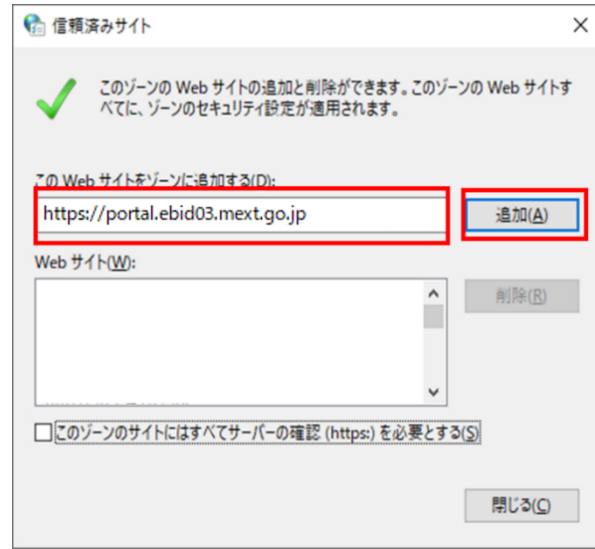

6)「Webサイト」に追加したURLが表示されていることを確認して、「閉じる」ボタンをクリックしま す。

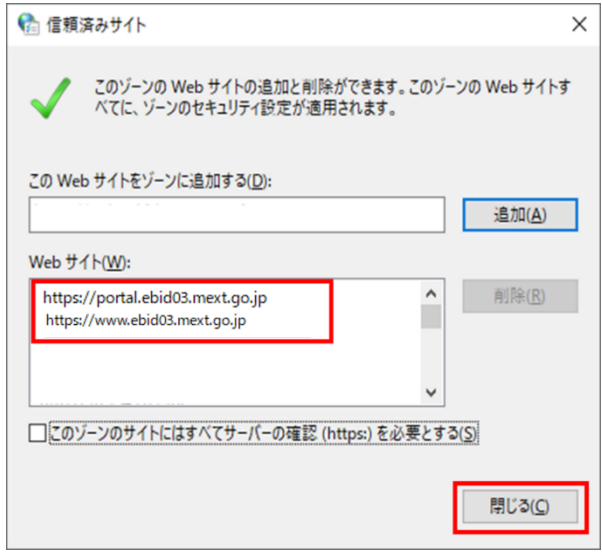

7)「インターネットのプロパティ」画面は「OK」ボタンをクリックして閉じます。

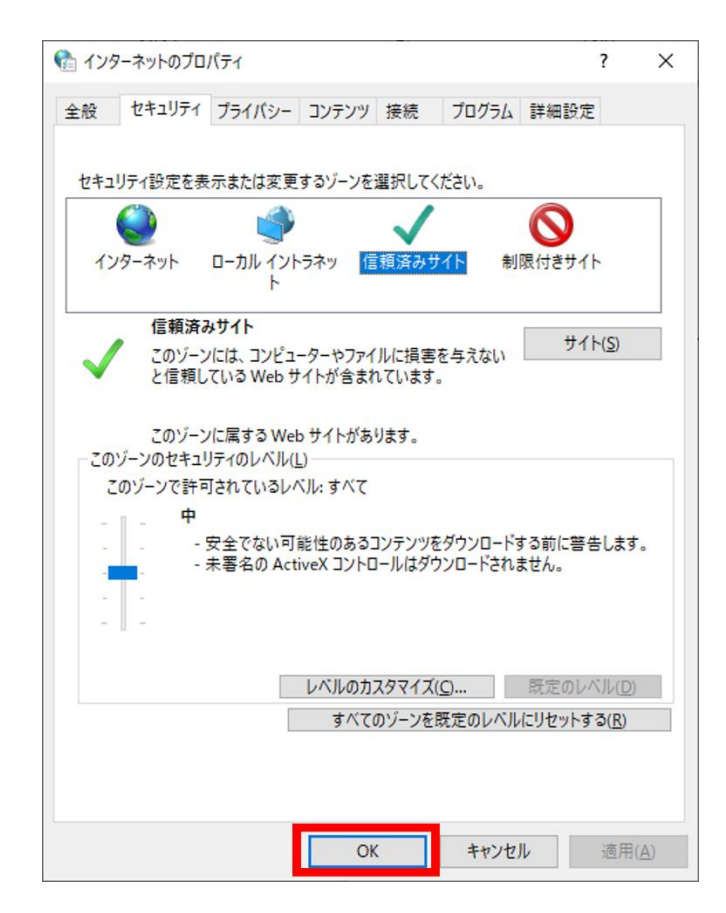

以上で、追加設定は完了です。

IV. Google Chromeを利用する場合

以下の 1~3 の設定について追加設定を実施してください。

- <span id="page-19-0"></span>1. キャッシュクリア 初回利用時には必ず実施してください。 また、電子入札システムの操作で不具合が発生した場合、再度本操作を行うことで事象が改善 されることがあります。
- <span id="page-19-1"></span>1) Google Chromeを開き、右上の「:」をクリックして「その他のツール」にマウスポインタを合 わせ、表示されるサブメニューの「閲覧履歴を消去...」をクリックします。

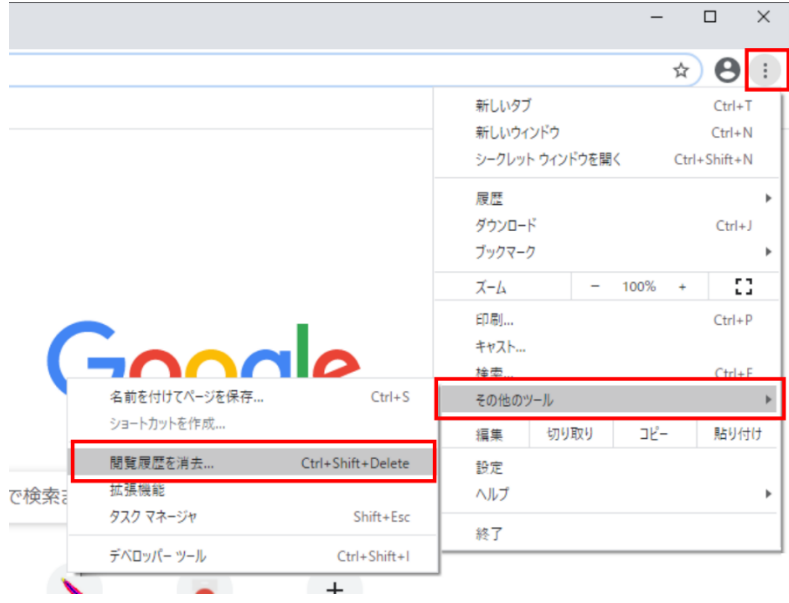

2)「Cookie と他のサイトデータ」と「キャッシュされた画像とファイル」のチェックボックスをチ ェックしてから、「データを削除」ボタンをクリックします。

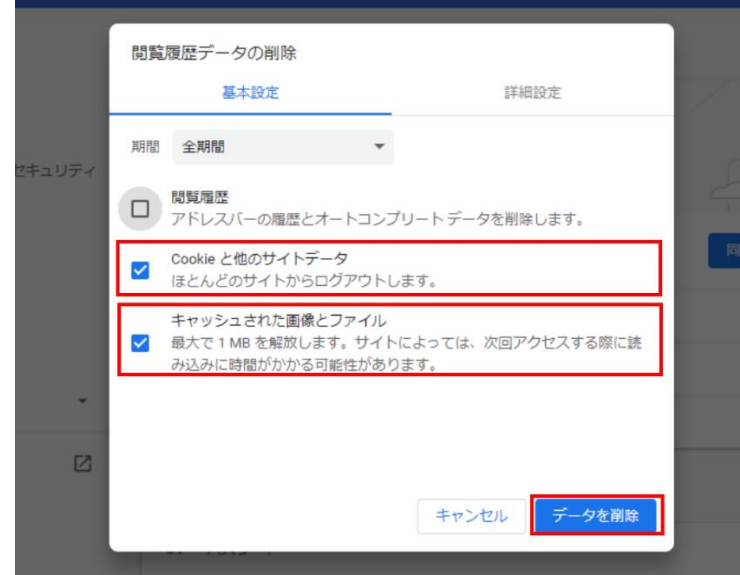

2. ポップアップ許可の登録

<span id="page-20-0"></span>ポップアップの許可リストに文部科学省電子入札システムのURLを設定します。 設定するURLは以下のとおりです。

[\*.]ebid03.mext.go.jp

1) Google Chromeを開き、右上の「:」をクリックして表示されたメニューから「設定」をクリ ックします。

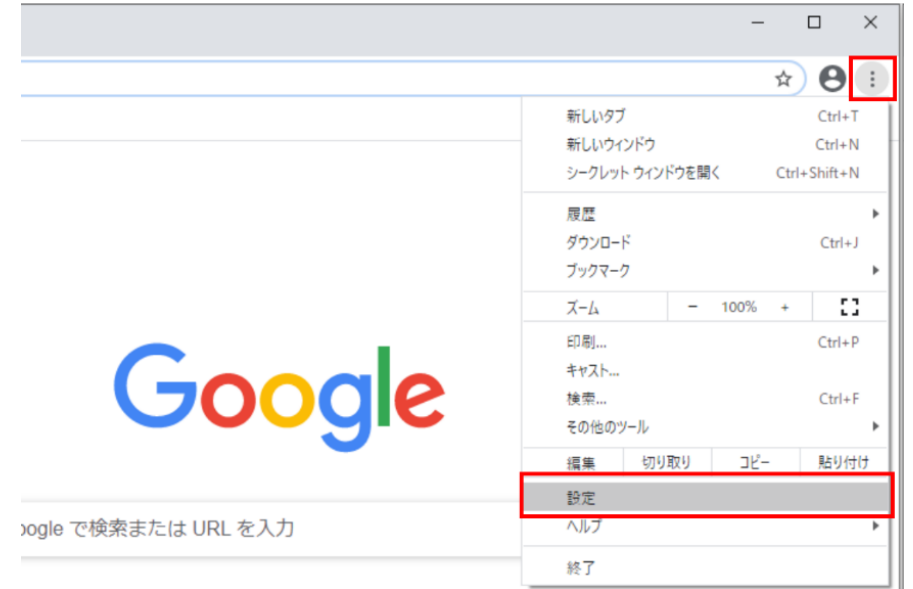

2)左側のメニューの中から「セキュリティとプライバシー」を選択し、「サイトの設定」をクリ ックします。

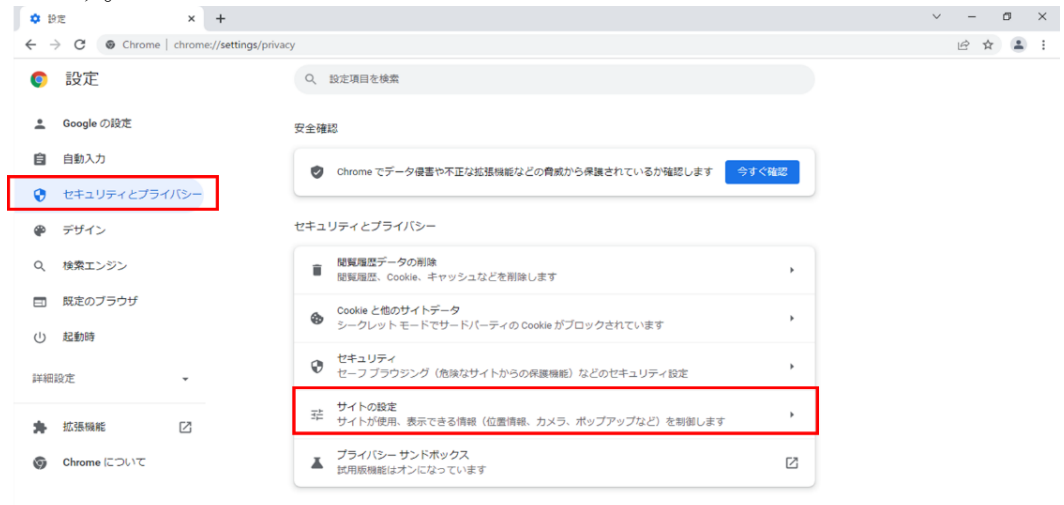

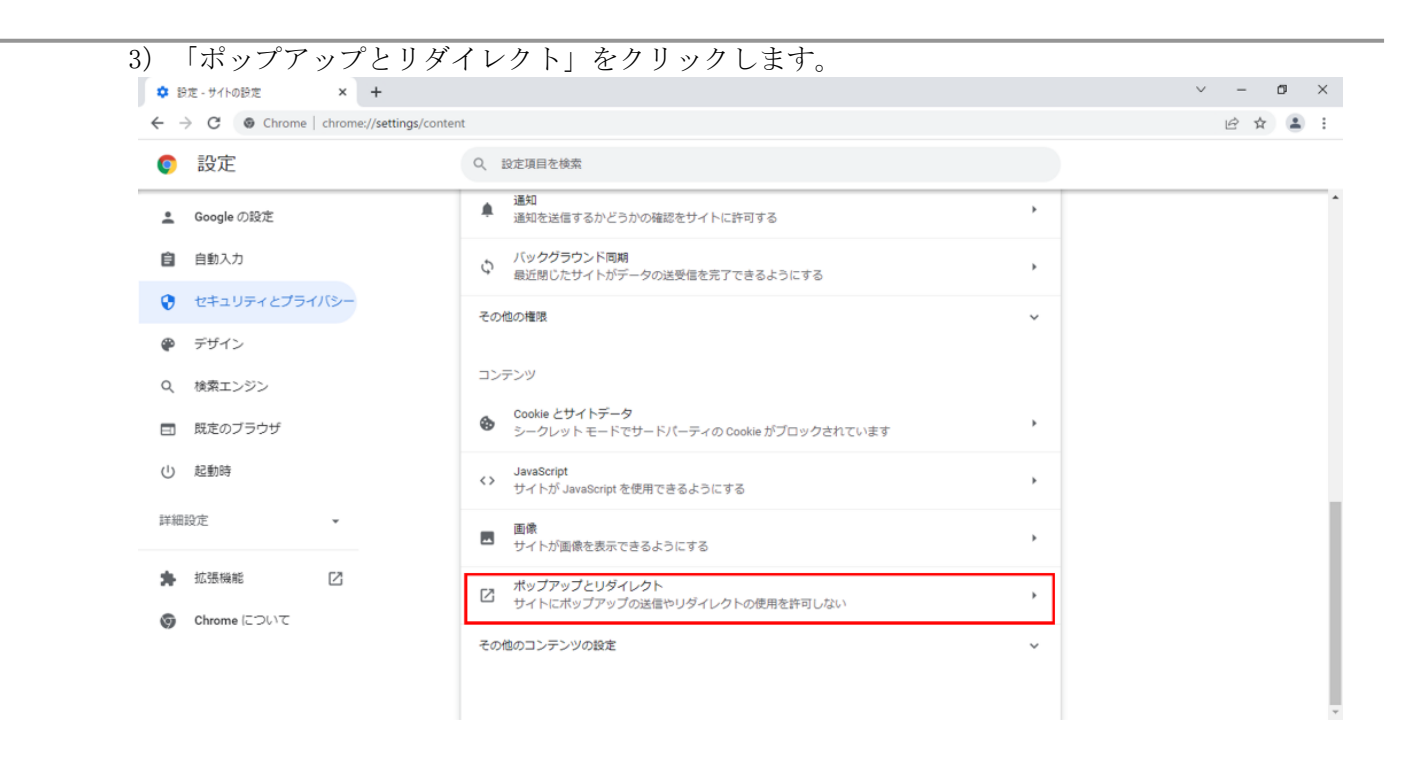

)「ポップアップの送信やリダイレクトの使用を許可するサイト」欄の右にある「追加」ボタン をクリックします。

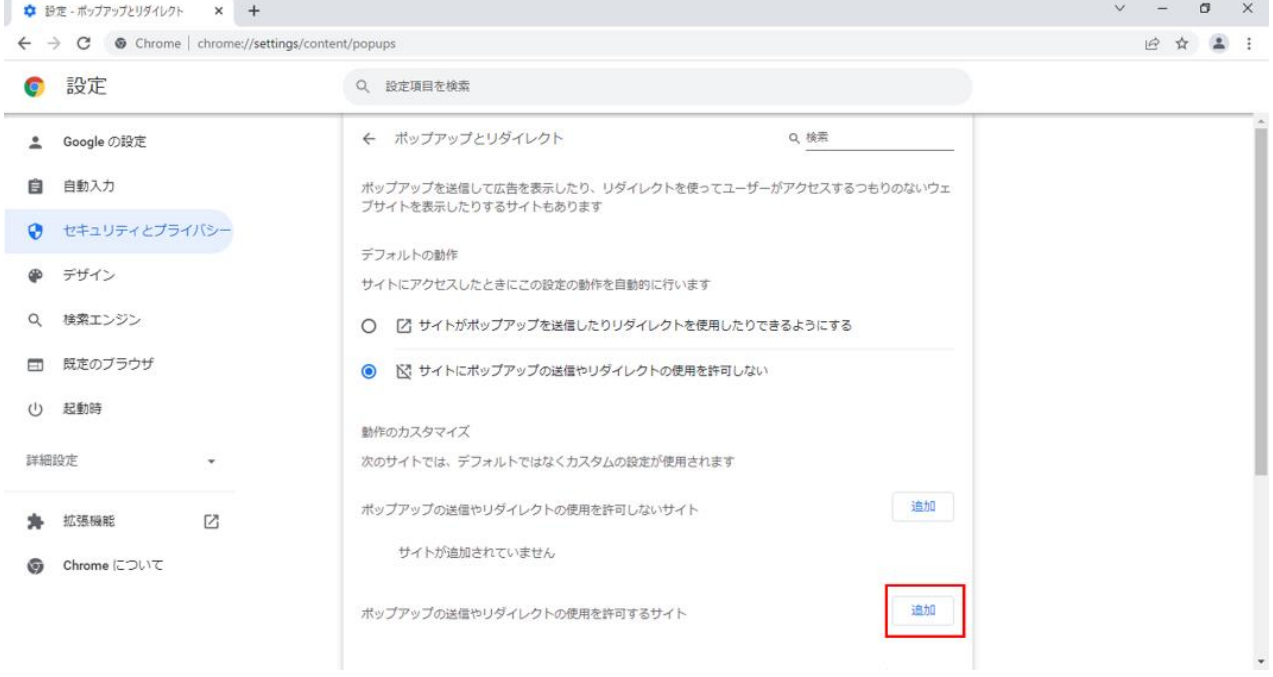

5)「サイトの追加」の設定画面で文部科学省電子入札システムのURLを入力し、「追加」ボタン をクリックします。 以下のURLをコピーし、入力欄に貼り付けてください。

[\*.]ebid03.mext.go.jp

 $\circ$ 

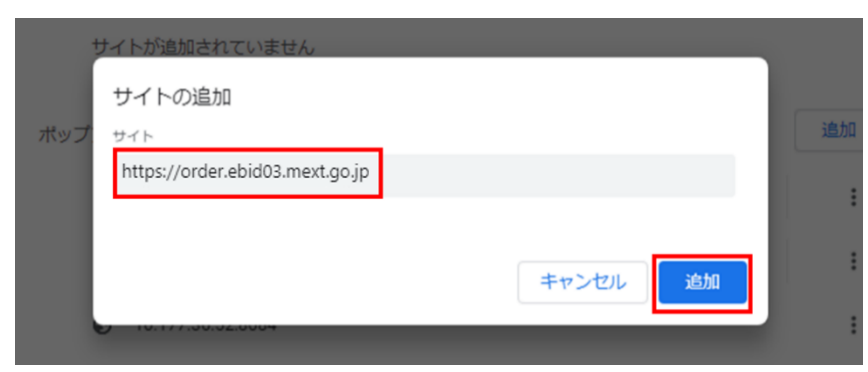

6)入力したURL が追加されていることを確認します。

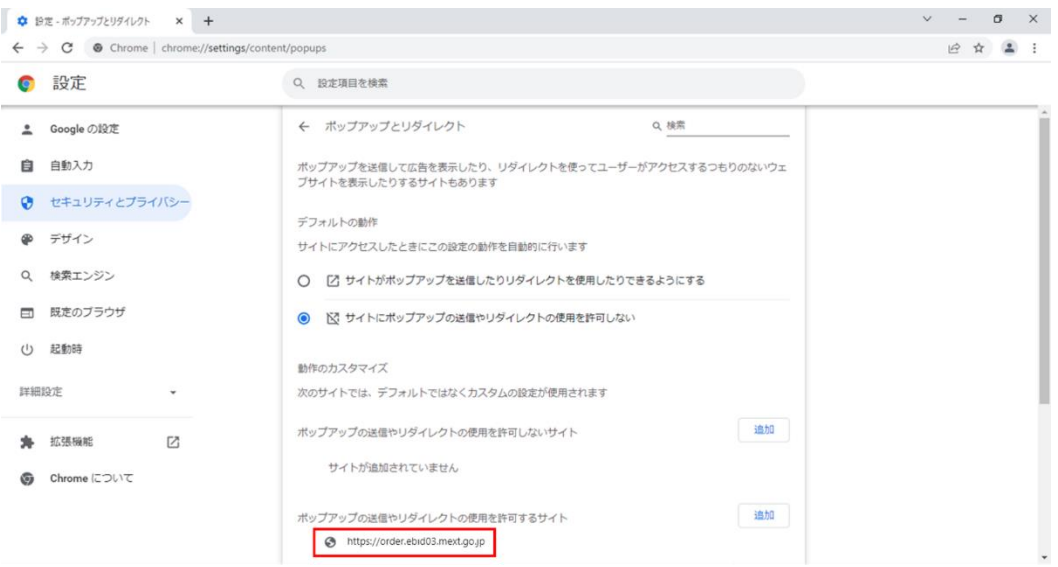

#### 3. 信頼済みサイトの登録

信頼済みサイトへ文部科学省電子入札システムの以下のURLを登録します。

<span id="page-23-0"></span>https://portal.ebid03.mext.go.jp [https://www.ebid03.mext.go.jp](https://www.ebid03.mext.go.jp/)

1)コントロールパネルを開きます。

【Windows10の場合】

スタートボタンをクリックし、「Windowsシステムツール」の中の「コントロールパネル」をクリ ックします。

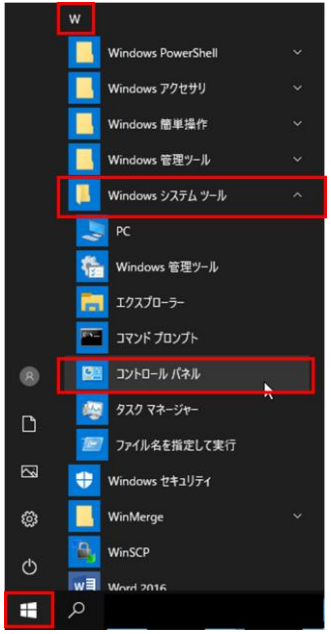

【Windows11の場合】

虫眼鏡のマークをクリックし、入力欄に「コントロールパネル」と入力します。「最も一致する 検索結果」の中の「コントロールパネル」をクリックします。

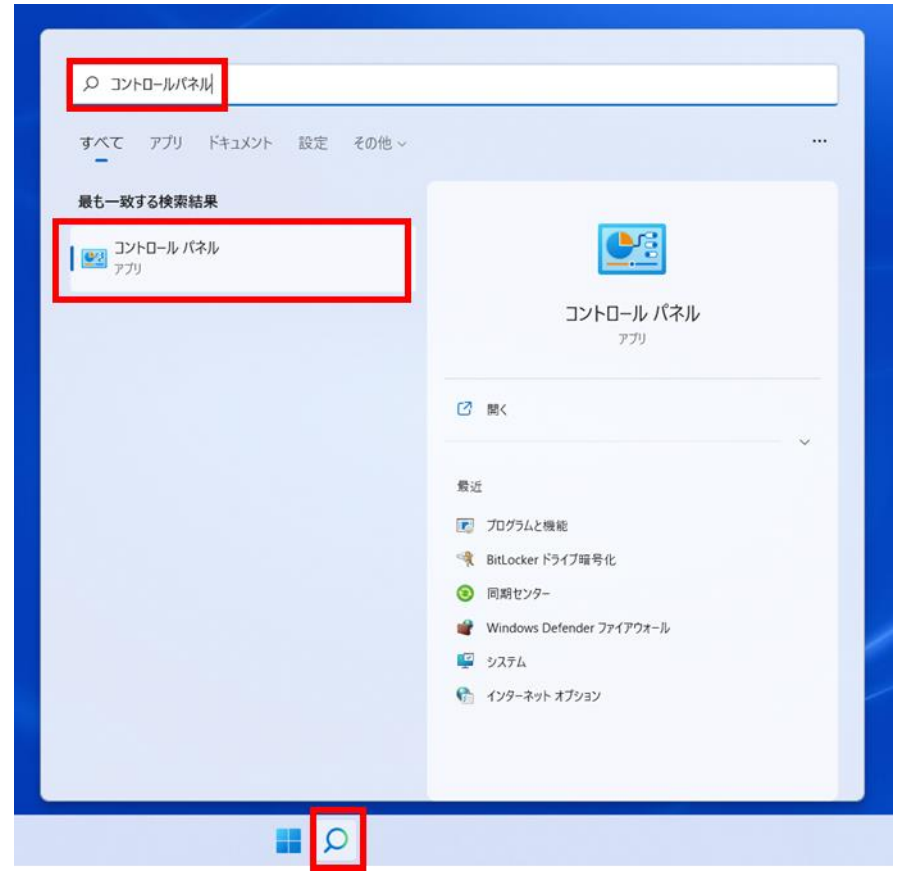

2)表示方法が「カテゴリ」であることを確認し、「ネットワークとインターネット」をクリックし ます。

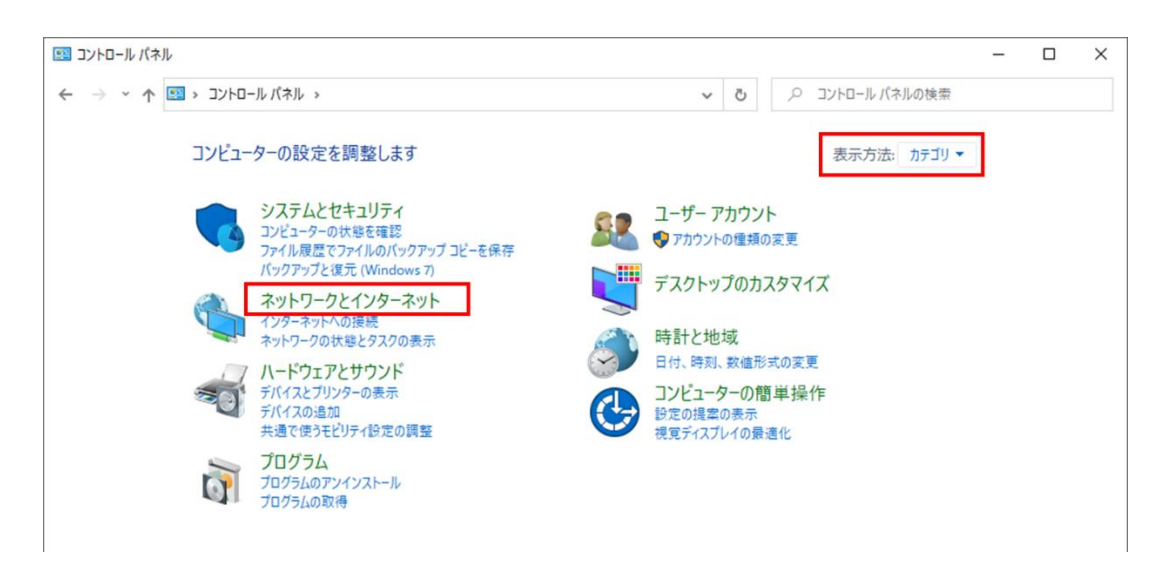

3)「インターネットオプション」をクリックします。

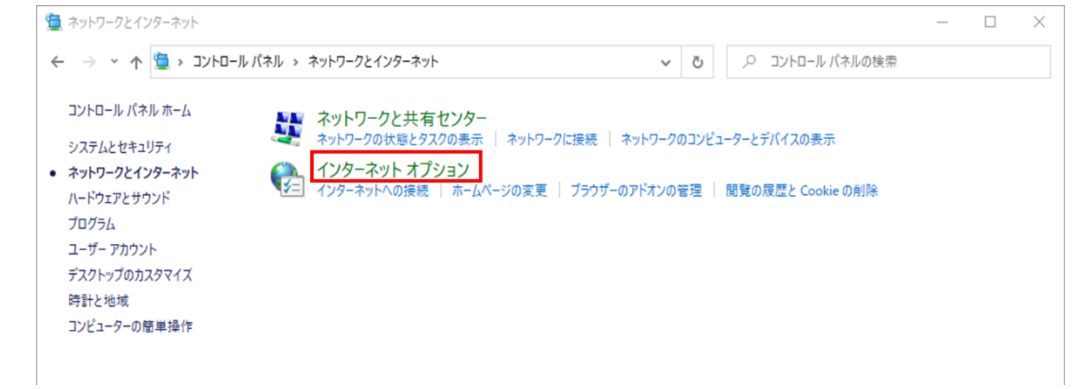

4)「セキュリティ」タブを開き、「信頼済みサイト」を選択し、「サイト」ボタンをクリックします。← インターネットのプロパティ  $\overline{?}$   $\times$ 

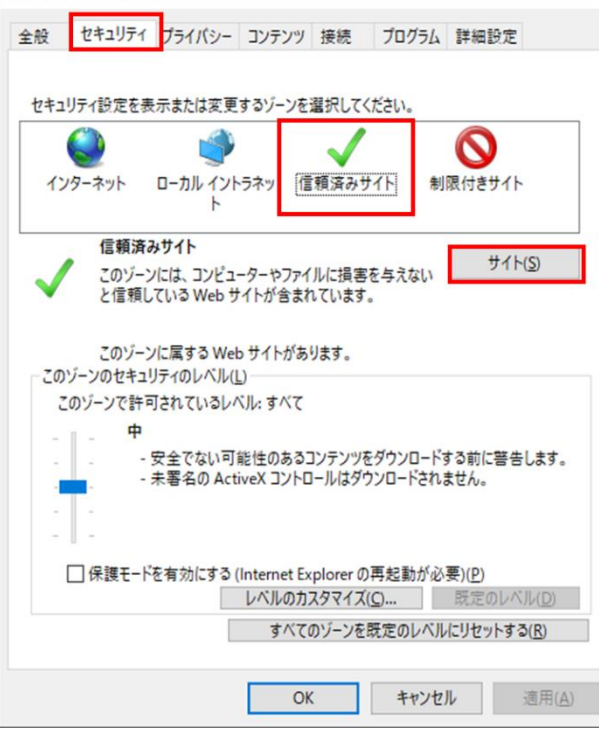

5) 以下のURLを入力し、「追加」ボタンをクリックします。 以下のURLをコピーし、入力欄に貼り付けてください。

> https://portal.ebid03.mext.go.jp [https://www.ebid03.mext.go.jp](https://www.ebid03.mext.go.jp/)

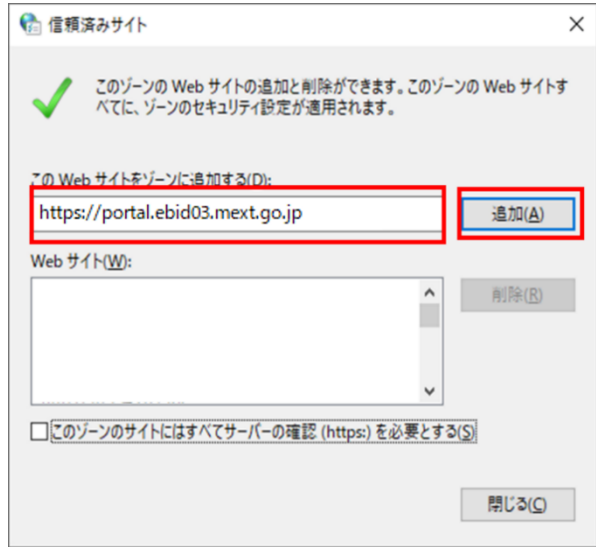

6)「Webサイト」に追加したURLが表示されていることを確認して、「閉じる」ボタンをクリックしま す。

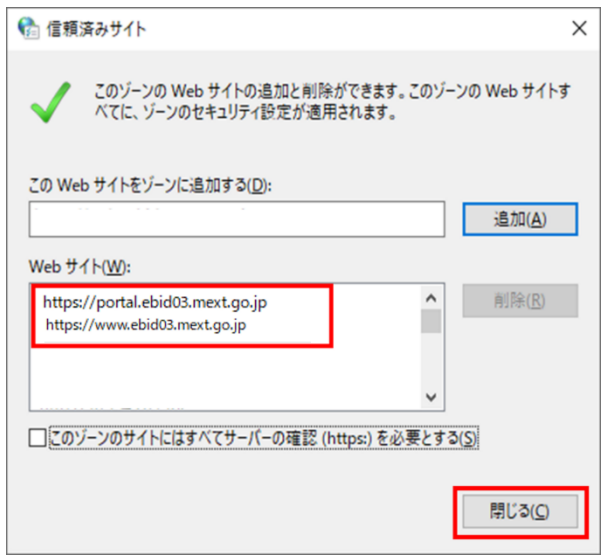

7)「インターネットのプロパティ」画面は「OK」ボタンをクリックして閉じます。

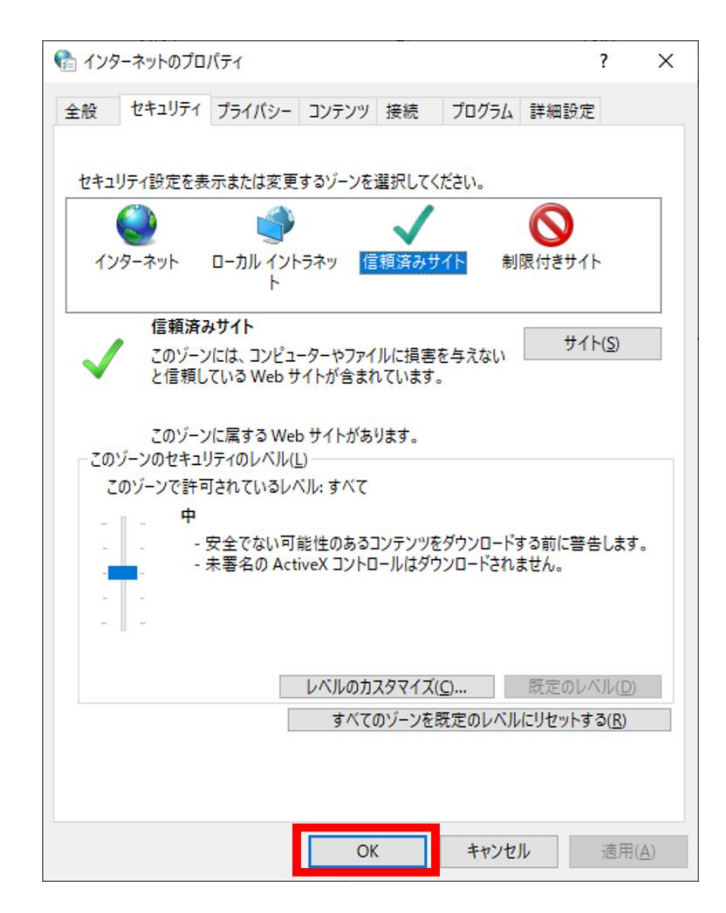

以上で、追加設定は完了です。